## **Roster Building – Clubs and Teams**

*(All information is subject to change)*

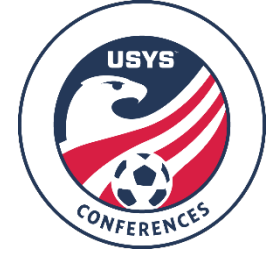

This guide can be used by both clubs and teams when building rosters for Conference play. Please be sure to read the Conference Operating Procedures (COPs), Team Information Document, and the USYS National League Program Rules for the rules and procedures regarding Conference rosters. If you have any questions after going through this process, please email Scott Belton [\(sbelton@usyouthsoccer.org\)](mailto:sbelton@usyouthsoccer.org).

## **Any roster modifications for games must be made 24 HOURS before kickoff**.

If you are a **CLUB ADMINISTRATOR** with access to the club in GotSport, please begin at the **Club Administrator Steps.**

If you are a club administrator but don't have access to the club in GotSport, please email [sbelton@usyouthsoccer.org](mailto:sbelton@usyouthsoccer.org) with the following before proceeding: Club Name, State Association, Club Website, First and Last Name, and Email Address

If you are a **TEAM COACH or MANAGER** without club administrative access in GotSport, please follow the **Team Coach/Manager Steps**.

## **Club Administrator Steps**

- 1. [Click here](https://system.gotsport.com/) to access the GotSport login page. Login to your existing account linked to the club in GotSport.
- 2. If you have already uploaded players into GotSport and assigned them to teams, [click here](https://gotsport.zendesk.com/hc/en-us/articles/360051169174-Cloning-A-Team-Roster-to-Submit-to-an-Event-as-A-Club-Admin) to view a GotSport walkthrough on how to clone rosters, which is copying the team's roster from one event to another event. If your club doesn't have players in GotSport or you haven't taken care of team assignments, please continue to the next step.
- 3. The first thing you will want to do is upload the players in your club (or players on the Conference teams) into GotSport. [Click here](https://gotsport.zendesk.com/hc/en-us/articles/360047405994-Player-Upload) to view a GotSport walkthrough on how to upload players. Or click the Club Management Tab, then the Players tab, then you can add one player at a time by clicking the Add Player button on the right side of your screen.
- 4. After uploading the players, you will need to assign the players to their respective teams. [Click here](https://gotsport.zendesk.com/hc/en-us/articles/360023085313-Add-A-Player-To-An-Event-Roster-) to view a GotSport walkthrough on how to use the roster builder in GotSport.
- 5. You will also need to make sure that coaches, assistant coaches, and managers have been assigned to their respective teams so they appear on rosters and GotSport game cards and receive notifications for the team. [Click here](https://gotsport.zendesk.com/hc/en-us/articles/360049246094-How-to-Upload-Coaches) to view a GotSport walkthrough on uploading coaches. If uploading managers, click [here](https://gotsport.zendesk.com/hc/en-us/articles/360047497474-Manager-Upload) to view a walkthrough.
- 6. After uploading the coaches and managers, you will need to assign the coaches and managers to their respective teams. [Click here](https://gotsport.zendesk.com/hc/en-us/articles/360042164713-Add-A-Coach-To-An-Event-Roster-) to view a GotSport walkthrough on how to use the roster builder in GotSport.
- **7. VERY IMPORTANT: Your 2020-21 event roster must mirror your official State Association roster (with exception to club pass players).**
- 8. Club Pass Players:

**\*\*\*VERY IMPORTANT: If your State Association uses GotSport as their registration database, please contact your State Association about adding club pass players to your event roster. If your State Association uses a different system as their registration database, please follow the below instructions\*\*\***

If you need to add an official from your club as a Club Administrator in GotSport, please follow the instructions at the top of this document for getting the league the information needed to add a Club Administrator. Once a player is added into the GotSport system, then the player can be added to a team and their status will be updated to either Primary (P) or Secondary (S) automatically. If you are a club admin wanting to assign a Club Pass Player to a team, you would first…

- a. Make sure you are aware of what makes a player eligible to be added to a team within the league. The National League Rules and Conference Operating Procedures can be found on the Conference's webpage. The responsibility falls on the club/team to only add eligible players to a team's rosters and to not exceed the 30-player pool limit for a team's event roster. Please keep in mind that the operating procedures indicate that a team's event roster needs to be set no later than **24 HOURS** prior to kick off.
- b. Log in to your club admin GotSport account
- c. Click 'Club Management' on left hand menu, then 'Teams' on the menu that appears below
- d. At the top of that page's menu click 'Teams', and then 'Roster Builder' on the drop down
- e. Select the conference event in the 'Rosters For' filter and hit 'Search'
- f. Drag the player from the player pool over to the correct team listed on right hand side
- g. Input the player's jersey number and select "Add Player"
- h. If that player is already a primary player on another event roster within the conference, then that player's status will automatically update to Secondary (S) and that will serve the purpose of showing the player is not a primary player.
- i. If that player is not a primary player on another event roster within the conference, then that player's status will be Primary (P) when added to the event roster and you will need to reach out to either Scott Belton [\(sbelton@usyouthsoccer.org\)](mailto:sbelton@usyouthsoccer.org) or Mike Leland [\(mleland@usyouthsoccer.org\)](mailto:mleland@usyouthsoccer.org) with the team name, the player's name, DOB, and jersey number so that the player's status can be updated to reflect being a Club Pass Player (CP) on the event roster.

## **Team Coach/Manager Steps**

- 1. [Click here](https://system.gotsport.com/) to access the GotSport login page. Login to your existing account linked to the team that was registered for Conference.
- 2. Click on the Team Management tab.

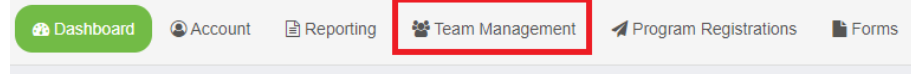

3. Click on the team under your Teams list of the team you'd like to build a roster for.

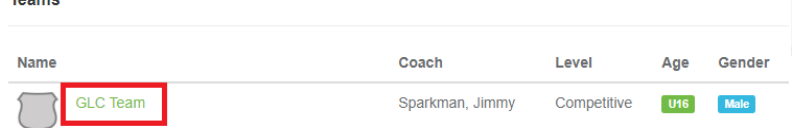

4. In the resulting pop-up, click on the Rosters tab.

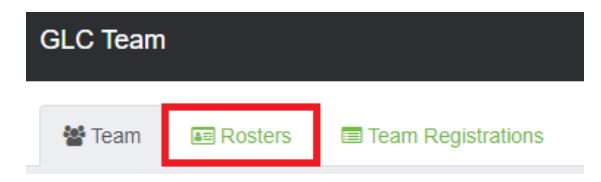

5. Choose the event you are building a roster for in the Event drop-down list and click Search.

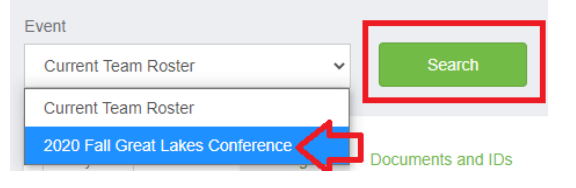

- 6. When the page refreshes, you will see new options and tools available.
- 7. If you have already added players to your "current team roster", you can clone a roster to duplicate what you've completed. On the top-right you can select another roster or team list that has been formed in the drop-down list next to "Clone roster from." Once you've selected a roster, click Submit. If you haven't created a roster or added players to your teams, skip to the next step.

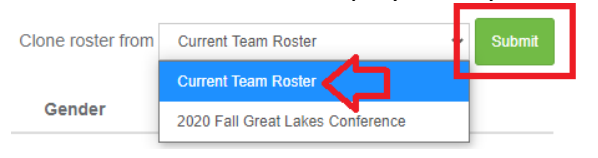

8. To add a player to the roster, click the Add Player button. You will then be prompted to search for the player using the player's first name, last name, and date of birth, all of which are required when searching. If a player appears in the search, you can click the Select button to add the player to the team. If a player is not found in the search, you will need to fill in the player's information to add them to the team roster. Complete this for each player the needs to appear on the roster.

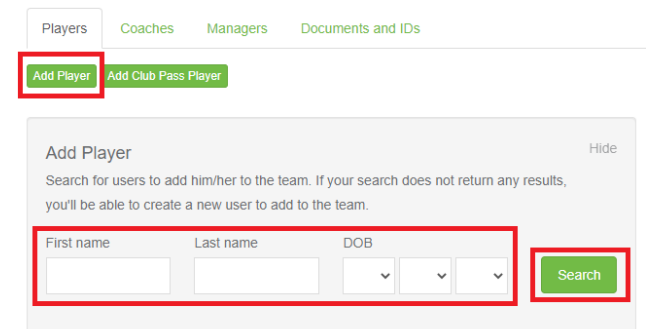

**9.** All coaches, assistant coaches, and managers will also need to be added to the team to appear on applicable rosters and GotSport game cards. To add these individuals, select your conference event roster then click on the respective tab in the pop-up titled Coaches or Managers. You will be required to enter the individual's name and email to search for existing users. If a user appears, click the Add button next to their name. If a user is not found, you will need to fill in the user's information to add them to the roster. Complete this for each individual who needs to appear on the roster as the team coach, assistant coach, or manager. **IMPORTANT: Any coach listed for the team must be properly rostered with their State Association.** 

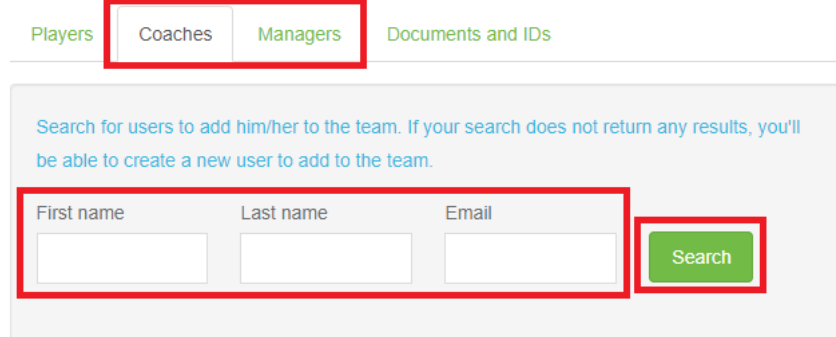

- **10. VERY IMPORTANT: Your 2020-21 event roster must mirror your official State Association roster (with exception to club pass players).**
- 11. Club Pass Players:

**\*\*\*VERY IMPORTANT: If your State Association uses GotSport as their registration database, please contact your State Association about adding club pass players to your event roster. If your State Association uses a different system as their registration database, please follow the below instructions\*\*\***

Coaches and Managers do not have the access to add club pass players. If you have coach or manager access to GotSport and need to add a club pass player to your team's event roster, please follow the instructions below.

- a. Make sure you are aware of what makes a player eligible to be added to a team within the league. The National League Rules and Conference Operating Procedures can be found on the Conference's webpage. Be sure to check with your club administration on a player's eligibility as the responsibility falls on the club/team to only add eligible players to a team's rosters and to not exceed the 30-player pool limit for a team's event roster. Please keep in mind that the operating procedures indicate that a team's event roster needs to be set no later than **24 HOURS** prior to kick off.
- b. Log in to your team coach/manager GotSport account
- c. Click 'Team Management'
- d. Select the team your account is associated with that you wish to add the player to
- e. Click on the "Rosters" option for that team
- f. Select the conference event roster and hit "search"
- g. Select the "Add Player" button (Do not select "Add Club Pass Player" if that is an option for you)
- h. Search for the player by inputting the fields requested
- i. If the player is already created in the GotSport system, they will appear in the search and you can hit "add player" to your event roster. If the player has not yet been created in GotSport, the system will prompt you to create the player by filling out additional information to create the player's account. Once the player is created, you will be able to add them to the event roster.
- j. Be sure to update the player's jersey number in the system, which can only be done while viewing the conference event roster.
- k. You will then need to reach out to either Scott Belton [\(sbelton@usyouthsoccer.org\)](mailto:sbelton@usyouthsoccer.org) or Mike Leland [\(mleland@usyouthsoccer.org\)](mailto:mleland@usyouthsoccer.org) with the team name, the player's name, DOB, and jersey number so that the player's status can be updated to reflect being a Club Pass Player.